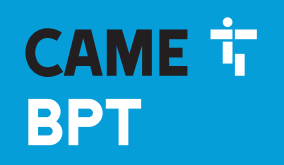

**CAME.COM** 

# Модуль связи для систем IP

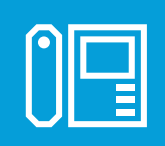

**FA01401-RU**

 $C \in$ 

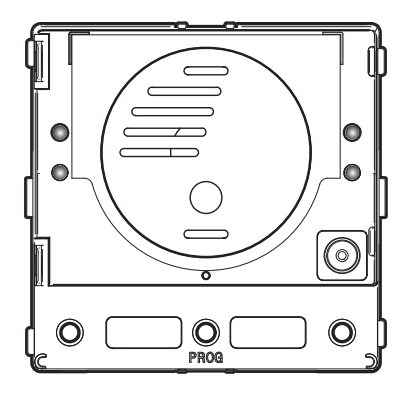

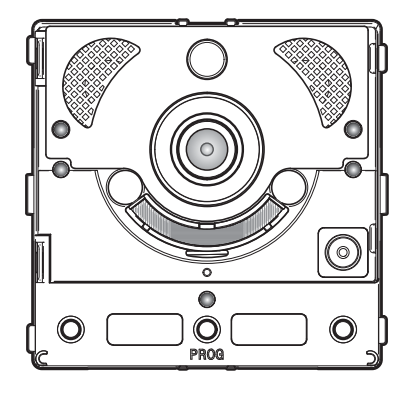

# **MTMA/IP - MTMV/IP**

РУКОВОДСТВО ПО ПРОГРАММИРОВАНИЮ RU Pyсский

#### Общие правила безопасности

• Д Важные правила техники безопасности: ПРОЧИТАЙТЕ ВНИМАТЕЛЬНО!

• Монтаж, программирование, ввод в эксплуатацию и техническое обслуживание должны производиться квалифицированным и опытным персоналом в полном соответствии с требованиями действующих норм безопасности.

• Используйте антистатическую одежду и обувь при работе с электроникой.

- Храните данные инструкции.
- Всегда отключайте электропитание перед выполнением работ по чистке или техническому обслуживанию системы.

• Это изделие должно использоваться исключительно по назначению. Любое другое применение рассматривается как опасное.

• Фирма-изготовитель снимает с себя всякую ответственность за ущерб, нанесенный неправильным, ошибочным или небрежным использованием изделия.

#### **MTMA/IP MTMV/IP**

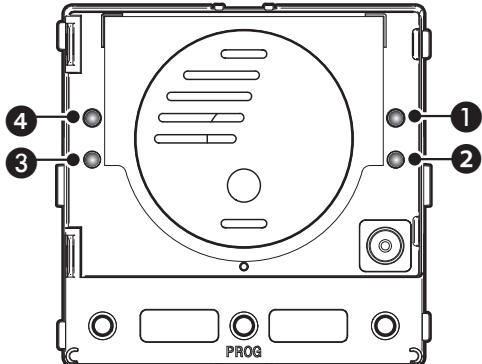

# Описание светодиодных индикаторов

- A Желтый индикатор Идет разговор.
- В Зеленый индикатор Дверь открыта.
- В А Синий индикатор Система занята.
- $\bigcirc$   $\alpha$  Красный индикатор Осуществляется вызов.

#### Сигналы об ошибках

индикатор горит. **И** индикатор мигает. <u>Пиндикатор выключен.</u>

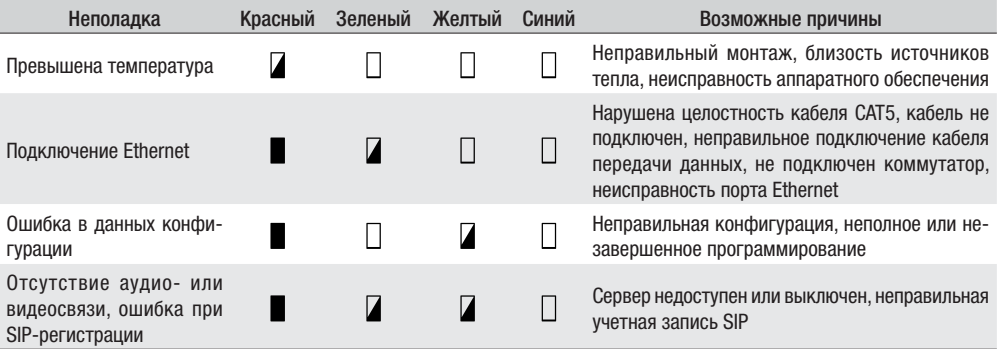

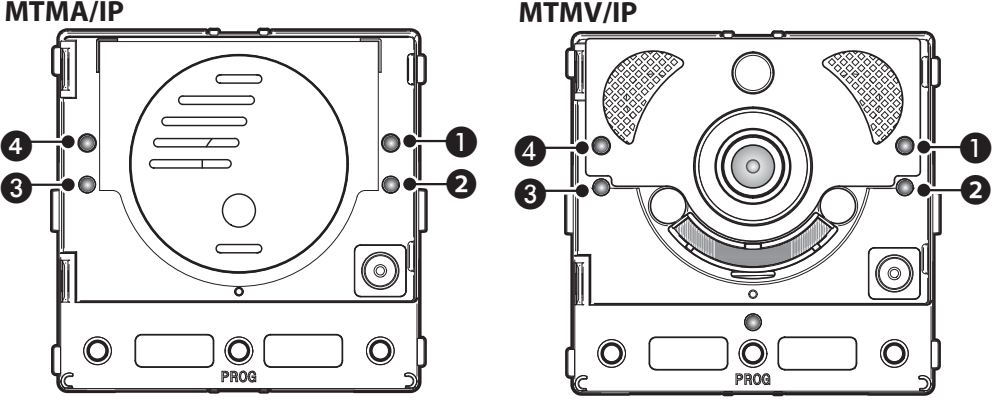

### Настройка и включение с помощью ВЕБ-интерфейса и PCS/XIP

Присвойте своему ПК адрес, относящийся к той же подсети, что и устройство. IP-адрес по умолчанию — 192.168.1.5 с маской сети 255.255.255.0.

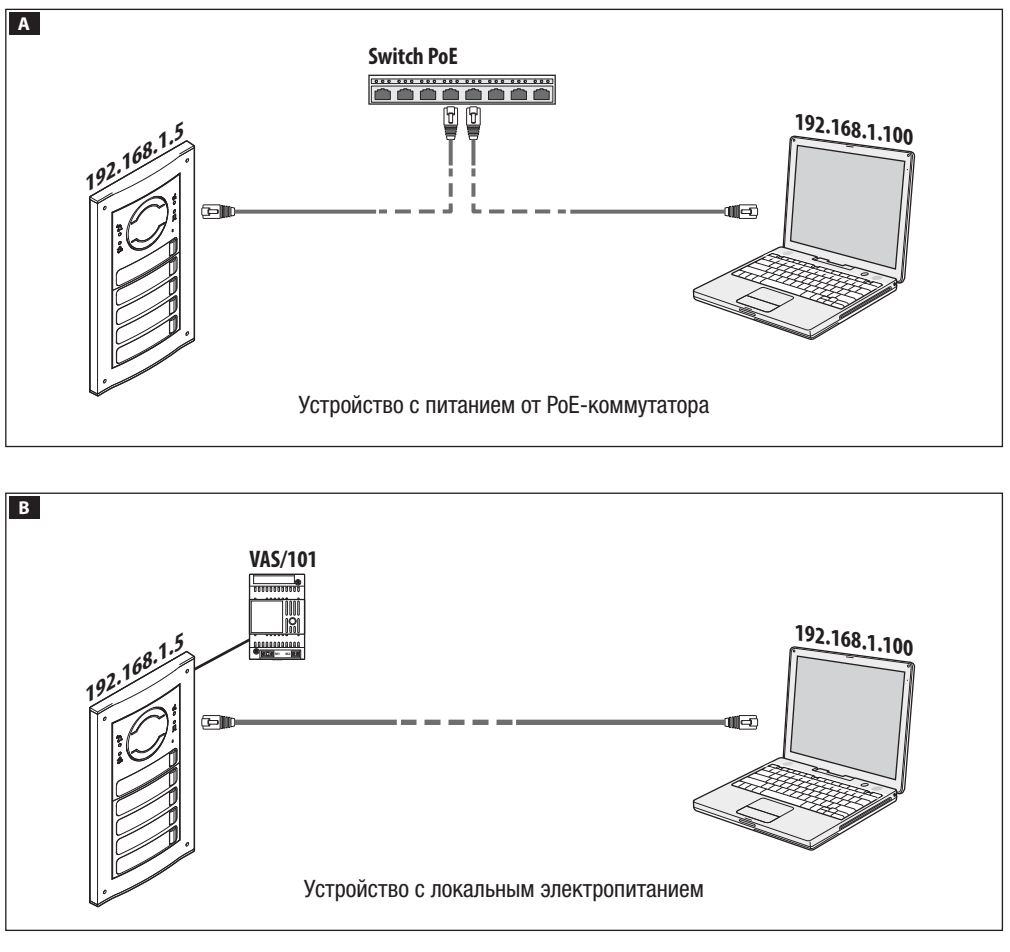

![](_page_3_Picture_1.jpeg)

Для доступа к веб-странице настройки введите в адресной строке браузера (Chrome, Firefox, Safari) адрес настраиваемого устройства.

На странице [НАСТРОЙКИ], в меню [РЕЖИМ ВХОДА] выберите [УСТАНОВЩИК] и введите пароль [112233].

Режим входа [ПОЛЬЗОВАТЕЛЬ] (пароль по умолчанию: 123456) позволяет:

1) просматривать предыдущие страницы;

2) обновлять прошивку.

На веб-страницах настройки справа нет полосы прокрутки. Для прокрутки веб-страниц нажмите левую кнопку мыши и, не отпуская ее, переместите указатель в нужном направлении. На смартфоне или планшете достаточно провести пальцем по экрану.

![](_page_3_Picture_216.jpeg)

#### **Система**

Техническая информация с характеристиками устройства, версией программного и аппаратного обеспечения и статусом учетной записи SIP.

ПРИМЕЧАНИЕ. Панель MTMV/IP/MTMA/IP может быть настроена как "MASTER" с помощью PCS/XIP для систем типа "Serverless". Только одна панель  $\frac{11}{30}$ <br>
MTMV/IP, MTMA/IP может быть выбрана в качестве<br>
MASTER-устройства.<br>
MASTER-устройства.<br>  $\frac{1}{30}$ <br>  $\frac{1}{30}$ <br>  $\frac{1}{30}$ <br>  $\frac{1}{30}$ <br>  $\frac{1}{30}$ <br>  $\frac{1}{30}$ <br> MTMV/IP, MTMA/IP может быть выбрана в качестве MASTER-устройства.

![](_page_4_Picture_290.jpeg)

![](_page_4_Picture_291.jpeg)

#### **Сеть**

#### [СОЕДИНЕНИЯ]

#### [MAC-АДРЕС]

MAC-АДРЕС устройства нельзя изменить.

#### [СПОСОБ]

Позволяет выбрать между следующими типами адресации:

DHCP: IP-адрес устройства присваивается DHCPсервером (для последующего использования).

СТАТИЧЕСКИЙ (по умолчанию): IP-адрес устройства присваивается вручную.

#### [IP-АДРЕС]

Если вы решили использовать статический IP-адрес, введите IP-адрес устройства, который должен относиться к той же подсети, что и роутер с другими подключенными устройствами (адрес по умолчанию: 192.168.1.5).

#### [NETMASK]

Если маска сети отличается от используемой по умолчанию, укажите ее.

#### **[GATEWAY]**

Укажите шлюз по умолчанию для соответствующей сети.

#### [DNS]

Укажите действующий DNS-адрес, если вы хотите активировать соединение CAMEConnect (только на MTMV/IP, MTMA/IP, выбранной в качестве MASTERустройства).

Чтобы сохранить внесенные изменения или вновь загрузить прежние данные, нажмите соответствующую кнопку, которая появится в нижней части страницы.

[CAMECONNECT]: только для MASTER-устройства.

Раздел настройки параметров удаленного подключения.

[КОД ДОСТУПА]: уникальный код устройства.

[ПРОВАЙДЕР]: (по умолчанию: xip01.cameconnect.net) служебный URL для удаленных вызовов.

[СОЕДИНЕНИЕ]: позволяет включать или отключать удаленный прием VoIP видеовызова

[СТАТУС]: указывает статус соединения.

![](_page_5_Picture_240.jpeg)

#### **SIP SIP**

#### [УЧЕТНАЯ ЗАПИСЬ]

Для устройств, не являющихся MASTER-устройством, виден только этот раздел.

[ИМЯ ПОЛЬЗОВАТЕЛЯ]: имя пользователя SIP, присвоенное PCS/XIP устройству.

[ПАРОЛЬ]: (для последующего использования).

[ОТОБРАЖАЕМОЕ ИМЯ]: имя, присвоенное PCS/XIP устройству.

 $[THUNKSI]$ : полько для оудущего использования)<br>
если настройство и состройство и сорвет в соответство и состройство и состройство и состройство и состройство и<br>  $[CTAVC VIETHO\dot{M}$  ЗАПИСИ] будет стоять  $[3APETU-$ <br>  $[CTUPIPOBAHO]$ .<br> [СЕРВЕР]: IP-адрес, присвоенный PCS/XIP серверу. [ТИП СЕРВЕРА]: (для будущего использования) Если настройка выполнена правильно и SIP-сервер активен, на странице [УСТРОЙСТВО] напротив [СТАТУС УЧЕТНОЙ ЗАПИСИ] будет стоять [ЗАРЕГИ-СТРИРОВАНО].

![](_page_5_Picture_241.jpeg)

[TRUNKS]: только для MASTER-устройства.

Список серверов в системе.

Расположенная справа иконка указывает на то, до-(зеленый) или нет (красный).

![](_page_6_Picture_230.jpeg)

[FEATURES]: только для MASTER-устройства.

[ДЛИТЕЛЬНОСТЬ ВЫЗОВА]: время, по истечении которого абонент будет считаться отсутствующим. [ДЛИТЕЛЬНОСТЬ ВЫЗОВА ПРИ ПЕРЕАДРЕСАЦИИ]:

время при включенной переадресации, по истечении которого абонент будет считаться отсутствующим и сработает переадресация.

В разделе [КОДЫ АКТИВАЦИИ] можно просматривать и изменять числовые коды DTMF, присвоенные командам "Открытие двери", Aux1 и Aux2.

![](_page_6_Picture_231.jpeg)

[СТАТУС УЗЛА]: только для MASTER-устройства.

Список устройств VoIP SIP системы и их статус регистрации в вызывной панели MTMV/IP, MTMA/ IP MASTER.

Зеленый: устройство зарегистрировано.

Красный: устройство не зарегистрировано.

С помощью [ТИП ЗАПИСИ] можно фильтровать список устройств в зависимости от их типа.

![](_page_7_Picture_348.jpeg)

#### **Полномочия**

# [ЛИЦЕНЗИИ]

Список добавленных и доступных лицензий (только для MTMV/IP, MTMA/IP MASTER). По умолчанию к каждой вызывной панели MTMV/IP, MTMA/IP MASTER прилагаются 4 лицензии, которые могут использоваться как лицензии APP, так и GST.

Выберите [ЗАПРОСИТЬ] для получения идентификационных данных устройства, необходимых для запроса дополнительных лицензий.

Текст из пункта [ОПИСАНИЕ] добавляется к идентификационному файлу устройства.

В разделе [ЗАГРУЗКА ЛИЦЕНЗИЙ] можно добавить дополнительные запрошенные лицензии: нажмите кнопку [ЗАГРУЗИТЬ] и выберите файл с лицензиями для загрузки в устройство (только для MASTERустройства).

![](_page_7_Picture_349.jpeg)

[XIP-УСТРОЙСТВА]: только для MASTER-устройства. Список устройств типа XIP (SIP-приемники), не требующих лицензии и использующих вызывную панель MTMV/IP, MTMA/IP MASTER в качестве сервера регистрации.

[ЭЛЕМЕНТ]: элемент принадлежности приемника. [ОПИСАНИЕ]: описание приемника в соответствии с настройками, заданными PCS/XIP.

 $\frac{100}{100}$  пользователя SIP]: имя пользователя SIP, присвоенное PCS/XIP XIP-приемнику. В приемнике ©<br>должны быть настроены имя пользователя SIP и  $\frac{\infty}{\infty}$ <br>пароль, чтобы он мог быть зарегистрирован в выдолжны быть настроены имя пользователя SIP и пароль, чтобы он мог быть зарегистрирован в вызывной панели MTMV/IP, MTMA/IP.

الله Hажмите на иконку دو Для изменения пароля учетной для изменения пароля учетной для изменения пароля учетной<br>Записи SIP приемника.<br>Записи SIP приемника.<br>еденности с в доступили с для для для неской для для для для д записи SIP приемника.

![](_page_8_Picture_373.jpeg)

![](_page_8_Picture_374.jpeg)

[XIP MOBILE]: только для MASTER-устройства.

Список устройств типа XIPMobile, требующих лицензию и использующих вызывную панель MTMV/IP, MTMA/IP MASTER в качестве сервера регистрации.

[КОЛИЧЕСТВО ДОСТУПНЫХ ЛИЦЕНЗИЙ]: количество еще доступных лицензий.

[ЭЛЕМЕНТ]: элемент принадлежности устройства XIPMobile.

[ОПИСАНИЕ]: описание устройства в соответствии с настройками, заданными PCS/XIP.

[ИМЯ ПОЛЬЗОВАТЕЛЯ SIP]: имя пользователя SIP, присвоенное в приложении XIPMobile. Пароль и имя пользователя SIP должны быть установлены в приложении XIPMobile для его регистрации в вызывной панели MTMV/IP, MTMA/IP.

[ДОСТУПНО]: если иконка зеленого цвета, учетная запись может быть зарегистрирована в вызывной панели MTMV/IP, MTMA/IP; если иконка красного цвета, то учетная запись недоступна для регистрации.

Выберите  $\nearrow$  для активации или деактивации учетной записи и изменения пароля.Каждая учетная запись требует наличия лицензии типа App, вычитаемой из общего количества доступных лицензий.

[SIP ОБЩЕГО ТИПА]: только для MASTER-устройства. Список устройств общего типа SIP, использующих вызывную панель MTMV/IP, MTMA/IP MASTER в качестве сервера регистрации.

[КОЛИЧЕСТВО ДОСТУПНЫХ ЛИЦЕНЗИЙ]: количество еще доступных лицензий.

[ЭЛЕМЕНТ]: элемент принадлежности устройства общего типа SIP.

[ОПИСАНИЕ]: описание устройства в соответствии с настройками, заданными PCS/XIP.

[ИМЯ ПОЛЬЗОВАТЕЛЯ SIP]: имя пользователя SIP, присвоенное PCS/XIP. Пароль и имя пользователя SIP должны быть установлены в устройстве SIP для его регистрации в вызывной панели MTMV/IP, MTMA/IP.

[ДОСТУПНО]: если иконка зеленого цвета, учетная запись может быть зарегистрирована в вызывной панели MTMV/IP, MTMA/IP; если иконка красного цвета, то учетная запись недоступна для регистрации.

Выберите  $\nearrow$  для активации или деактивации учетной записи и изменения пароля.

Каждая учетная запись требует наличия лицензии типа GST, вычитаемой из общего количества доступных лицензий.

![](_page_9_Picture_301.jpeg)

#### **Контроль доступа**

#### [MASTER/SLAVE]

[IP-АДРЕС]: адрес MASTER-устройства. В случае с MTMV/IP, MTMA/IP MASTER это адрес самого устройства.

[ПОРТ MASTER-УСТРОЙСТВА]: (по умолчанию 20050) это порт MASTER-устройства.

подключено к MASTER-устройству; красная иконка<br>
указывает на то, что SLAVE-устройство не подклю-<br>
чено к MASTER-устройству.<br>
чено к MASTER-устройству.<br>
В этом пункте перечислены пользователи контроля  $\frac{2}{3}$  and  $\frac{2}{$ Только для вызывных панелей MTMV/IP, MTMA/IP MASTER предусмотрен список SLAVE-устройств. Зеленая иконка указывает на то, что SLAVE-устройство подключено к MASTER-устройству; красная иконка указывает на то, что SLAVE-устройство не подключено к MASTER-устройству.

![](_page_9_Picture_302.jpeg)

#### [ПОЛЬЗОВАТЕЛИ]

доступа.

Напротив пункта [ГРУППА] можно выбрать отображаемую группу пользователей.

[ФАМИЛИЯ]: для поиска по фамилии выберите [ПЕРЕЗАГРУЗИТЬ].

[НОМЕР КАРТЫ]: для поиска по номеру карты выберите [ПЕРЕЗАГРУЗИТЬ].

Результаты поиска появятся внизу страницы.

В MASTER-устройстве выберите ✔ пользователя. статус (активен или недоступно), номер карты или код доступа которого вы хотите изменить.

код доступа которого вы хотите изменить.<br>Полномочия для разных маршрутов и проходов  $\frac{1}{100}$ <br>задаются с помощью PCS/XIP.<br> $\frac{1}{100}$ <br> $\frac{1}{100}$ <br> $\frac{1}{100}$ <br> $\frac{1}{100}$ <br> $\frac{1}{100}$ <br> $\frac{1}{100}$ <br> $\frac{1}{100}$ <br> $\frac{1}{100}$ <br>задаются с помощью PCS/XIP.

![](_page_10_Picture_0.jpeg)

#### **Устройство**

#### [АУДИО/СВЕТОДИОД]

Можно отрегулировать громкость динамика, микрофона (только в случае реальной необходимости, например, при определенных условиях окружающей среды) и подсветку кнопок вызывной панели.

![](_page_10_Picture_206.jpeg)

#### [МУЛЬТИМЕДИА]

Можно установить максимальный БИТРЕЙТ и РАЗРЕ-ШЕНИЕ ВИДЕО, транслируемого вызывной панелью, выбрав из предложенных значений.

Чем больше значения БИТРЕЙТА и РАЗРЕШЕНИЯ, тем выше качество видео и тем более загружен канал связи.

Можно настроить два профиля:

ОСНОВНОЙ: это профиль, используемый для связи с локальными устройствами системы;

CAMECONNECT: это профиль, используемый для связи с устройствами XIPMobile, удаленно подключенными к CameConnect.

БИТРЕЙТ и РАЗРЕШЕНИЕ профиля CAMECONNECT устанавливаются с учетом доступной исходящей скорости передачи данных.

![](_page_11_Picture_185.jpeg)

# **Техобслуживание**

[ИНФОРМАЦИЯ]: для просмотра версии прошивки основного модуля и подключенных аксессуаров.

![](_page_11_Picture_186.jpeg)

[ОБНОВЛЕНИЕ]: обновление прошивки подключенных устройств.

 $10BHOBBIEHME$ : обновление прошивки подключен-<br>Нажмите [ВЫБРАТЬ МОДУЛЬ] для выбора модуля, в дей в дей в дей в дей в дей в дей в дей в дей в дей в дей в дей<br>Нажмите [ВЫБРАТЬ МОДУЛЬ] для выбора модуля, дей в дей в дей в дей в который нужно обновить, и выберите файл обновления прошивки со своего ПК. Запустите процесс.

![](_page_12_Picture_214.jpeg)

[КОНФИГУРАЦИЯ СИСТЕМЫ]: восстановление заводских настроек основного модуля и подключенных аксессуаров при выборе [ГЛОБАЛЬНЫЙ].

![](_page_12_Picture_215.jpeg)

#### **Диагностика**

#### [СТАТИСТИКА]

Статистические данные о работе устройства.

#### [ФАЙЛЫ ЖУРНАЛА]

Можно генерировать файл данных для определения причин неполадок.

[УРОВЕНЬ ЖУРНАЛА]: позволяет выбрать уровень точности и тип файлов журнала.

[РЕЖИМ]: позволяет выбрать место сохранения файлов ЖУРНАЛА из:

[Локальный-RAM]: файл сохраняется во временной памяти устройства.

[Локальный-FLASH]: файл сохраняется во внутренней памяти устройства (ограниченный объем). [Удаленный]: файл сохраняется на удаленном сервере.

[IP-АДРЕС]: укажите IP-адрес удаленного сервера.

## **Работа на PCS/XIP**

Устройство является частью системы, основанной на Xip. Структура системы должна быть создана с помощью программного обеспечения PCS/XIP.

![](_page_13_Figure_2.jpeg)

![](_page_14_Picture_308.jpeg)

Создайте структуру системы согласно требованиям: для добавления вызывных панелей IP перетащите из расположенного справа списка модули MTMV IP для видеосвязи или MTMA IP для аудиосвязи  $\bigcirc$ . Выберите добавленные устройства  $\odot$  и заполните свойства  $\odot$ ; следующие поля являются обязательными: Id  $\odot$  и IP-адрес  $\bigcirc$ . Добавьте дополнительные модули, например, MTM8C  $\bigcirc$ , определите расположение и настройте вызовы для каждой кнопки.

Завершите настройку других устройств и перейдите к программированию системы.

Нормы и стандарты. Изделие соответствует требованиям действующих нормативов.

Утилизация. Не выбрасывайте упаковку и устройство в окружающую среду. Утилизируйте их в соответствии с требованиями законодательства, действующего в стране установки. Компоненты, пригодные для повторного использования, отмечены специальным символом с обозначением материала.

КОМПАНИЯ CAME S.P.A. СОХРАНЯЕТ ЗА СОБОЙ ПРАВО НА ИЗМЕНЕНИЕ СОДЕРЖАЩЕЙСЯ В ЭТОЙ ИНСТРУКЦИИ ИНФОРМАЦИИ В ЛЮБОЕ ВРЕМЯ И БЕЗ ПРЕД-ВАРИТЕЛЬНОГО УВЕДОМЛЕНИЯ. ВСЕ РАЗМЕРЫ ПРИВЕДЕНЫ В ММ, ЕСЛИ НЕ УКАЗАНО ИНОЕ.

# CAME<sup>+</sup> **BPT**

CAME S.p.A.

Via Martiri Della Libertà, 15 31030 Dosson di Casier - Treviso - Italy tel. (+39) 0422 4940 - fax. (+39) 0422 4941